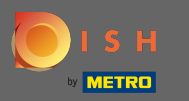

 $\bigcap$ 

Sada ste u Admin Panel pod odjeljkom Izbornik . Ovdje možete kreirati uređivanje postojećih izbornika.

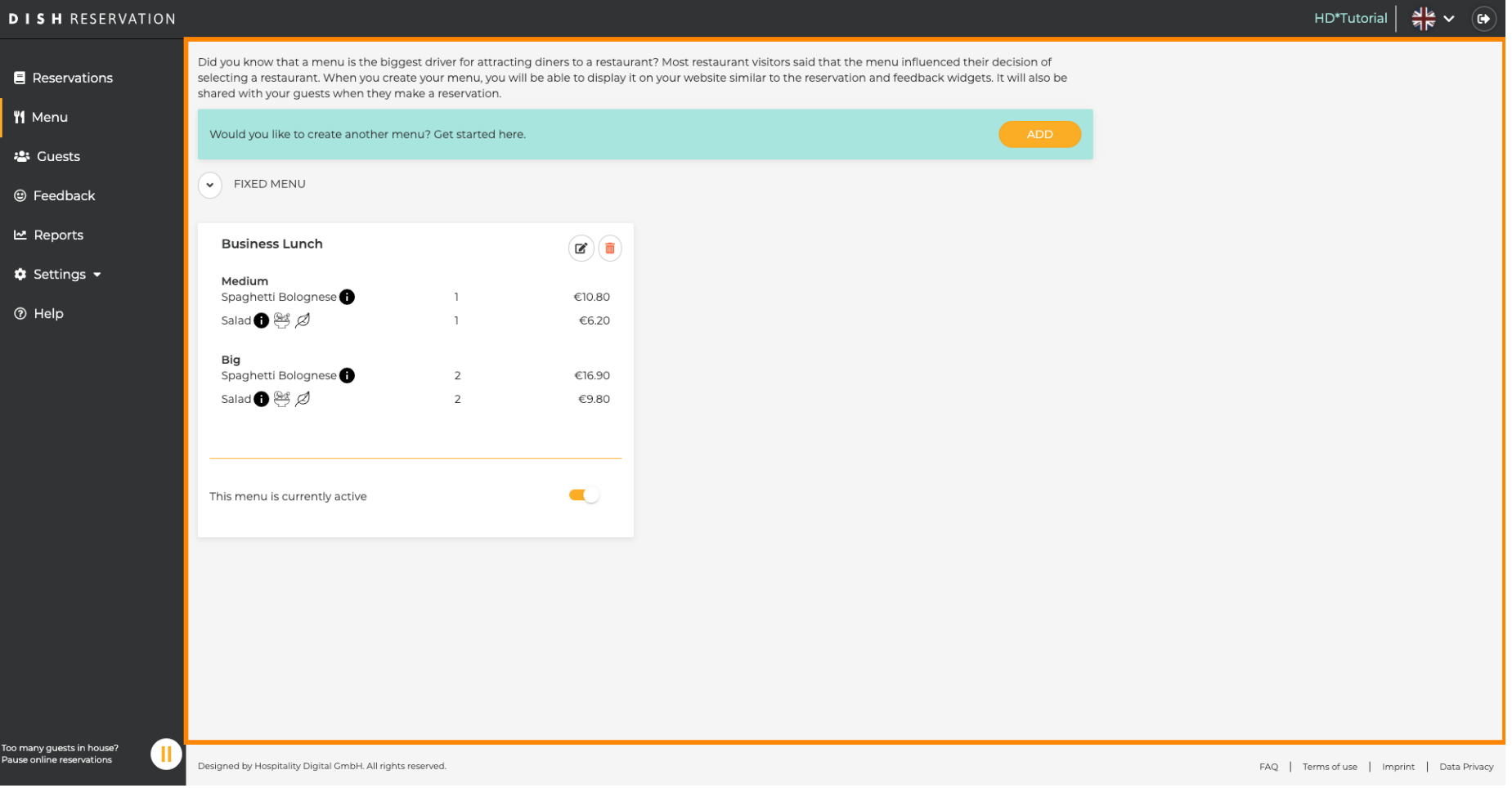

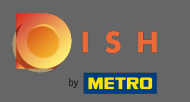

## Kliknite na Dodaj za dodavanje novog izbornika.  $\boldsymbol{0}$

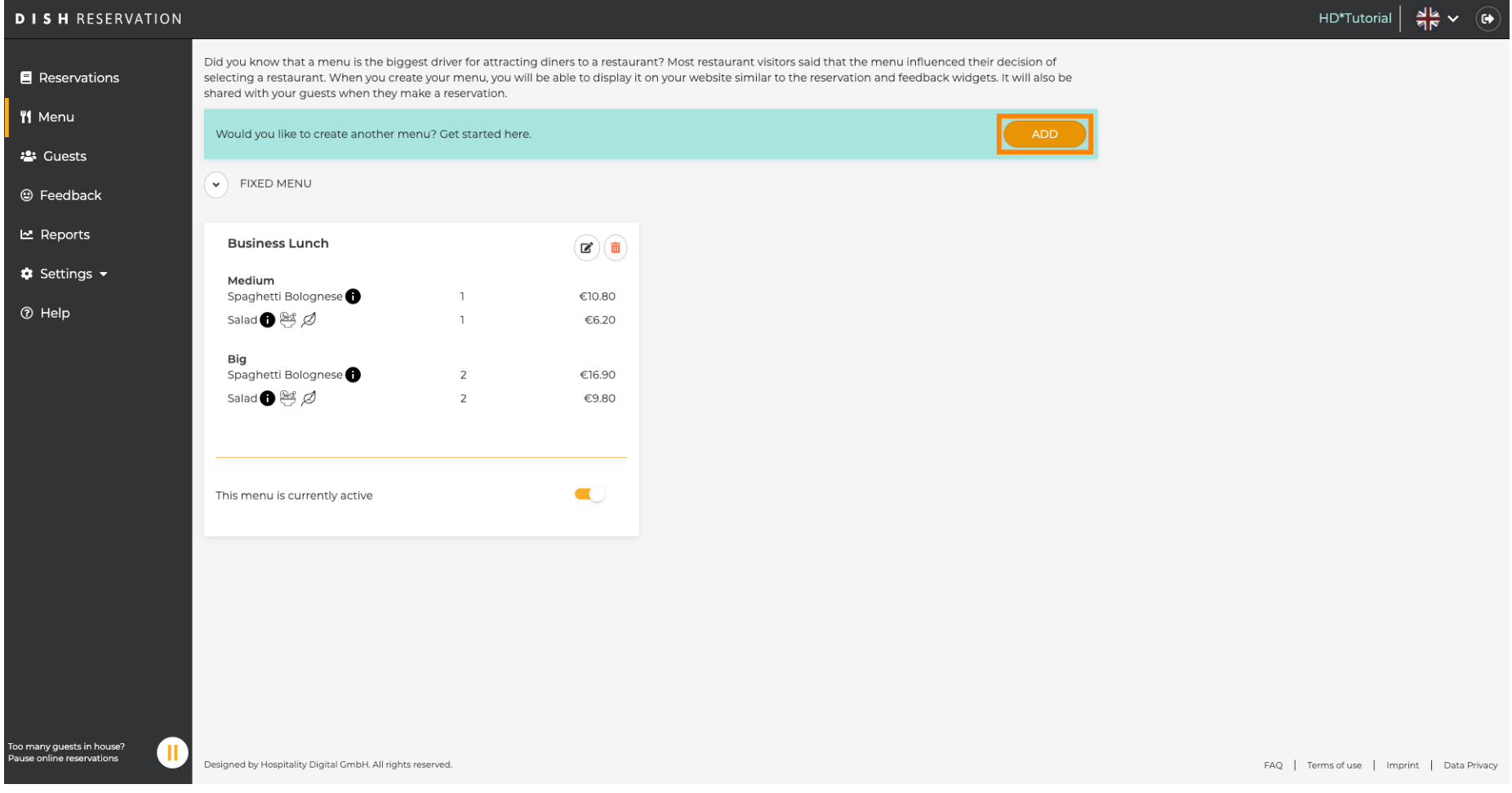

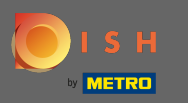

 $\boldsymbol{\Theta}$ 

Kliknite na Dnevni izbornik da biste ga dodali, odaberite dan(e) na koje se izbornik primjenjuje i upišite naslov novog izbornika.

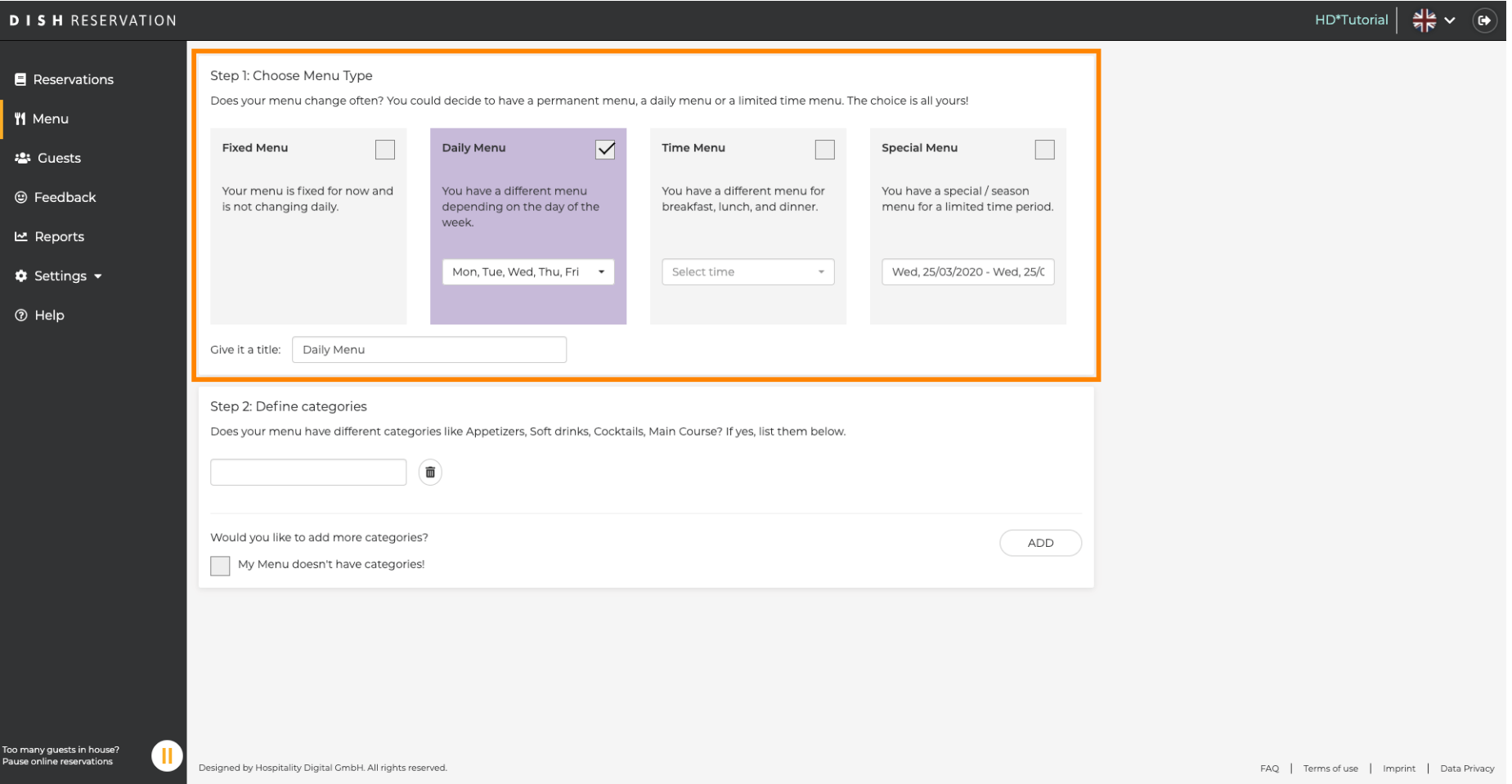

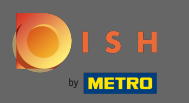

Pod Defniraj kategorije u novi izbornik može se dodati više kategorija. Napomena: Ako izbornik ne  $\boldsymbol{\Theta}$ pripada kategoriji kliknite na "Moj izbornik nema kategorije!"

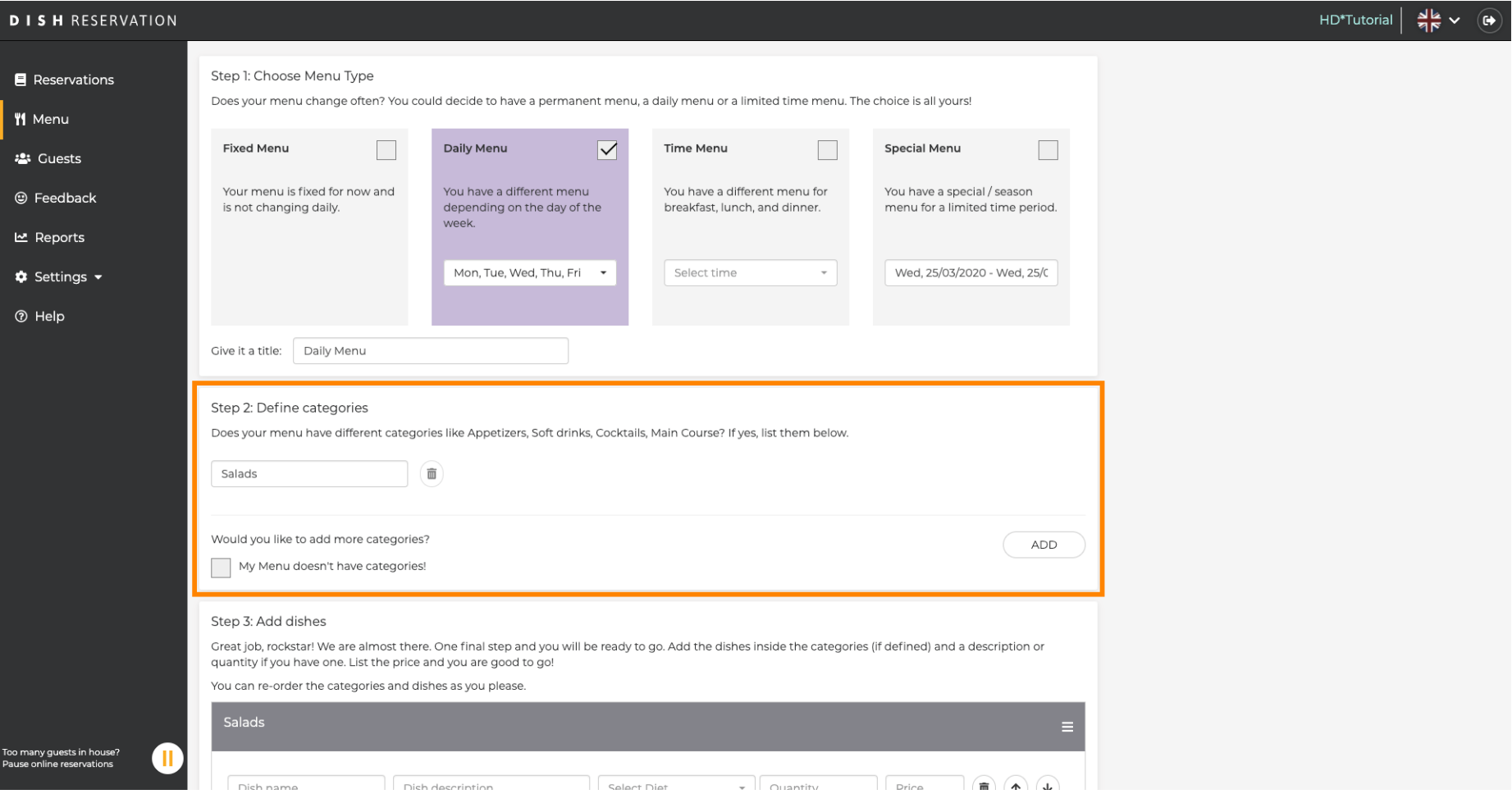

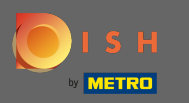

Pod Dodaj jela dodajete jela u novi jelovnik. Unesite sljedeće podatke: naziv jela, opis jela, način  $\bigcirc$ prehrane, količinu i cijenu.

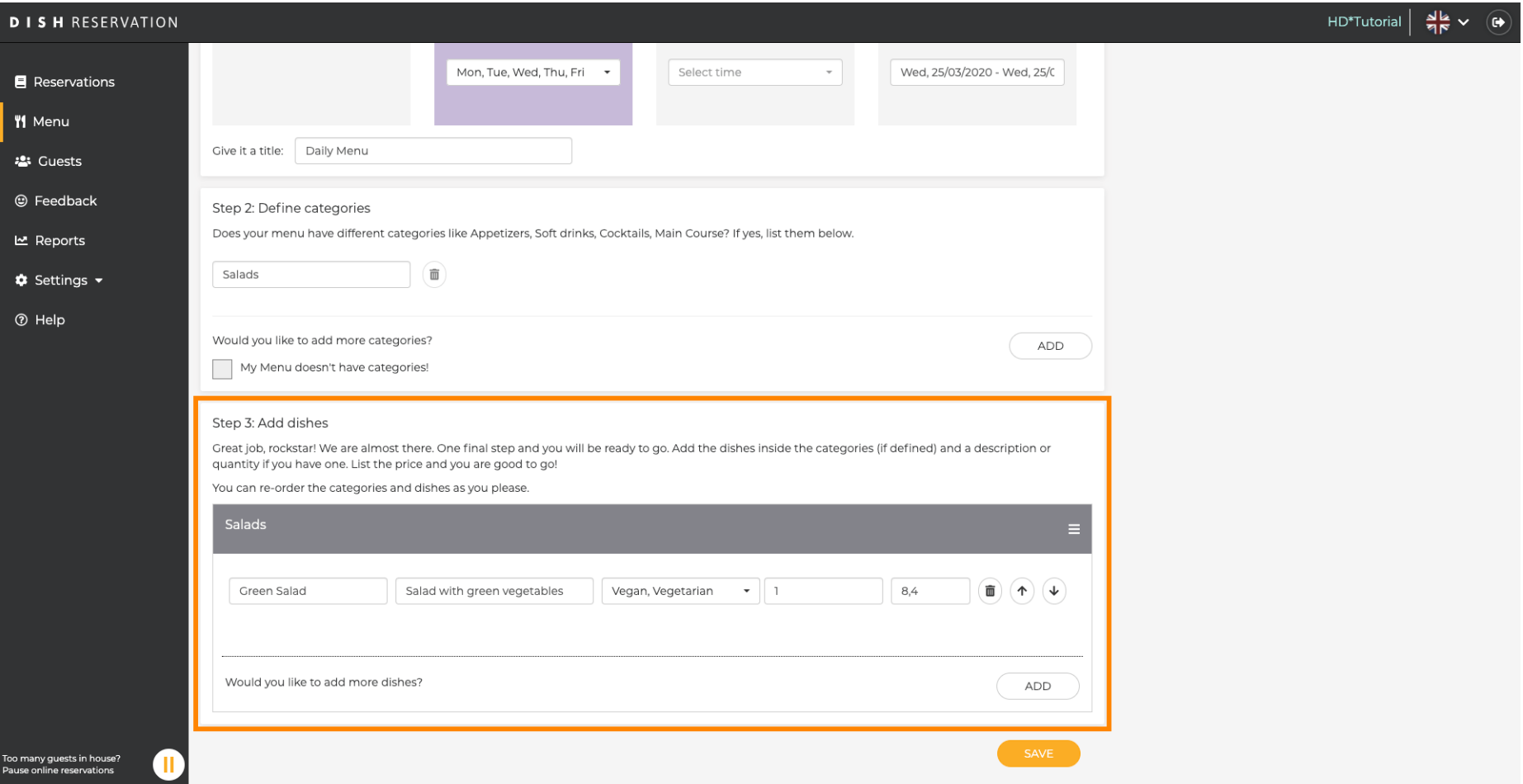

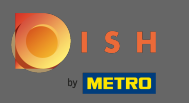

## To je to. Ti si gotov. Kliknite na spremi.  $\bullet$

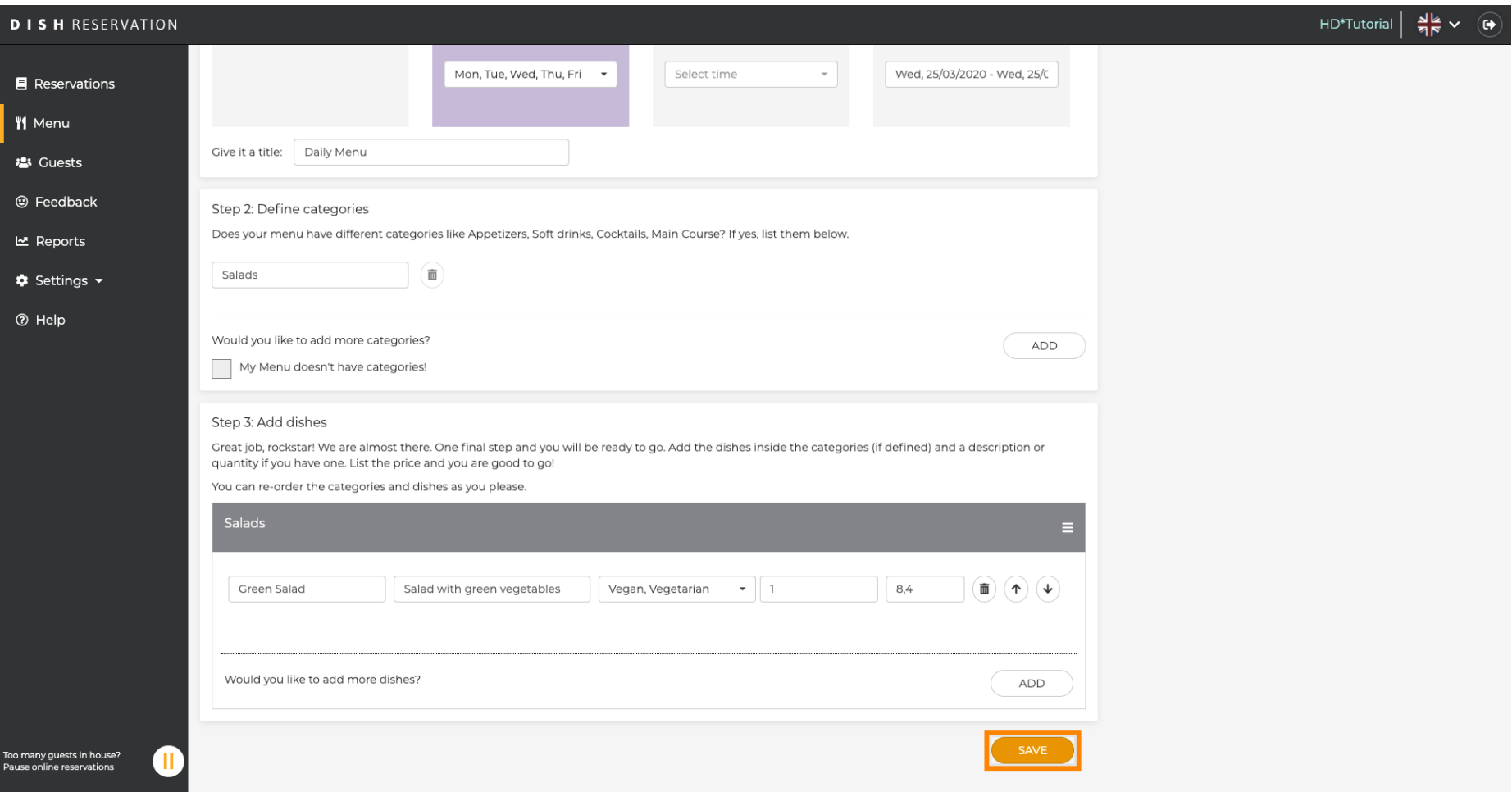

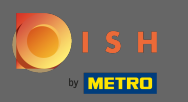

 $\bigcirc$ 

Novi izbornik će se sada prikazati na nadzornoj ploči . Napomena: Izbornici se mogu postaviti aktivni ili neaktivni , što rezultira njihovim prikazom za gosta ili ne.

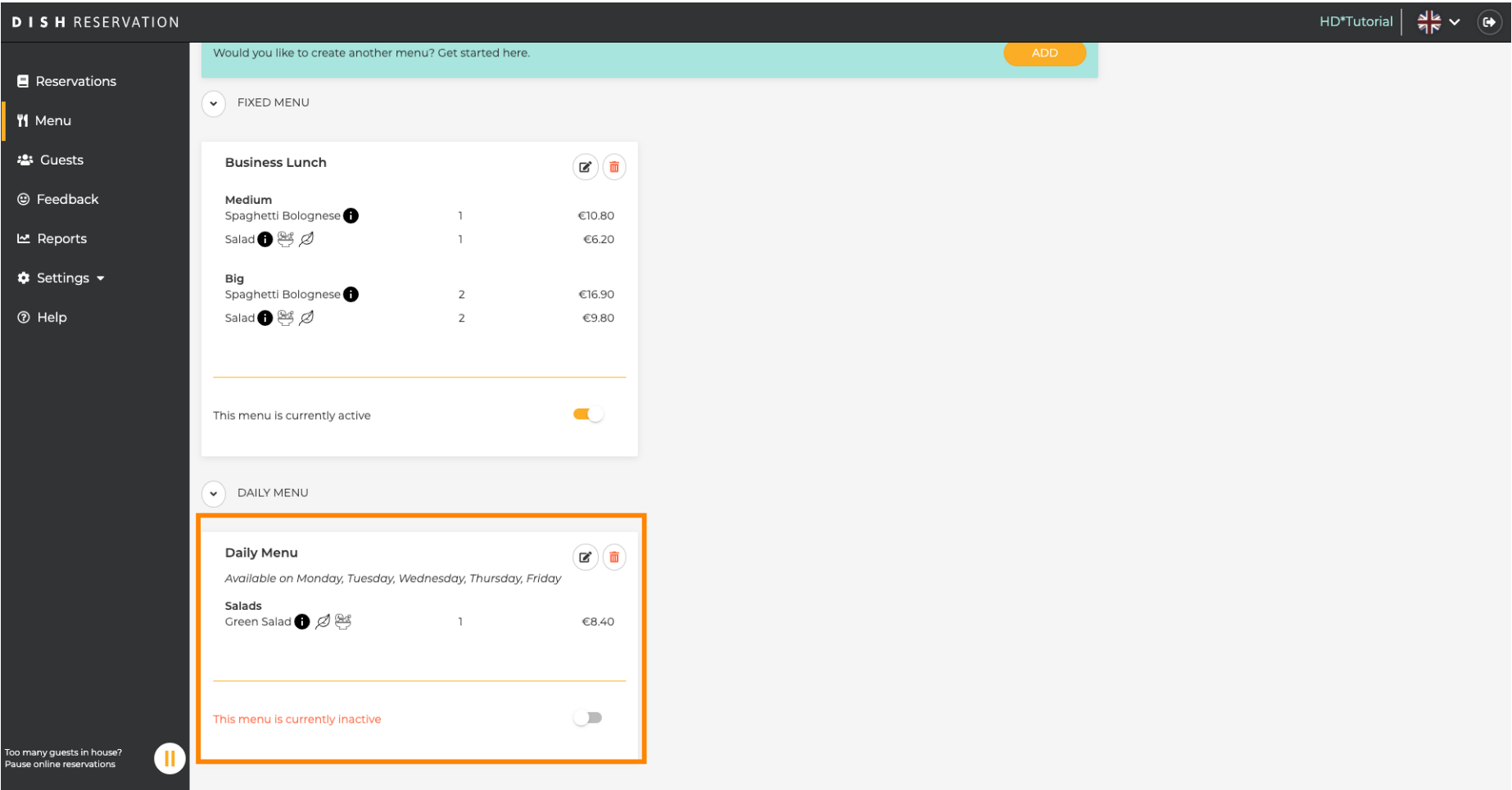